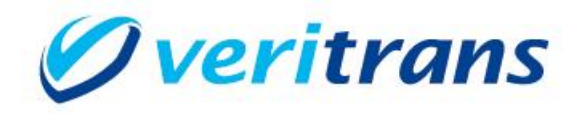

# 4G MDK インストールガイド

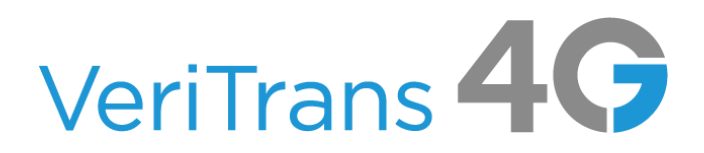

MDK for .NET Installation Guide  $ver.1.0.2$  (2018年02月~)

Copyright (c) 2017 VeriTrans Inc., a Digital Garage company. All rights reserved.

# 目次

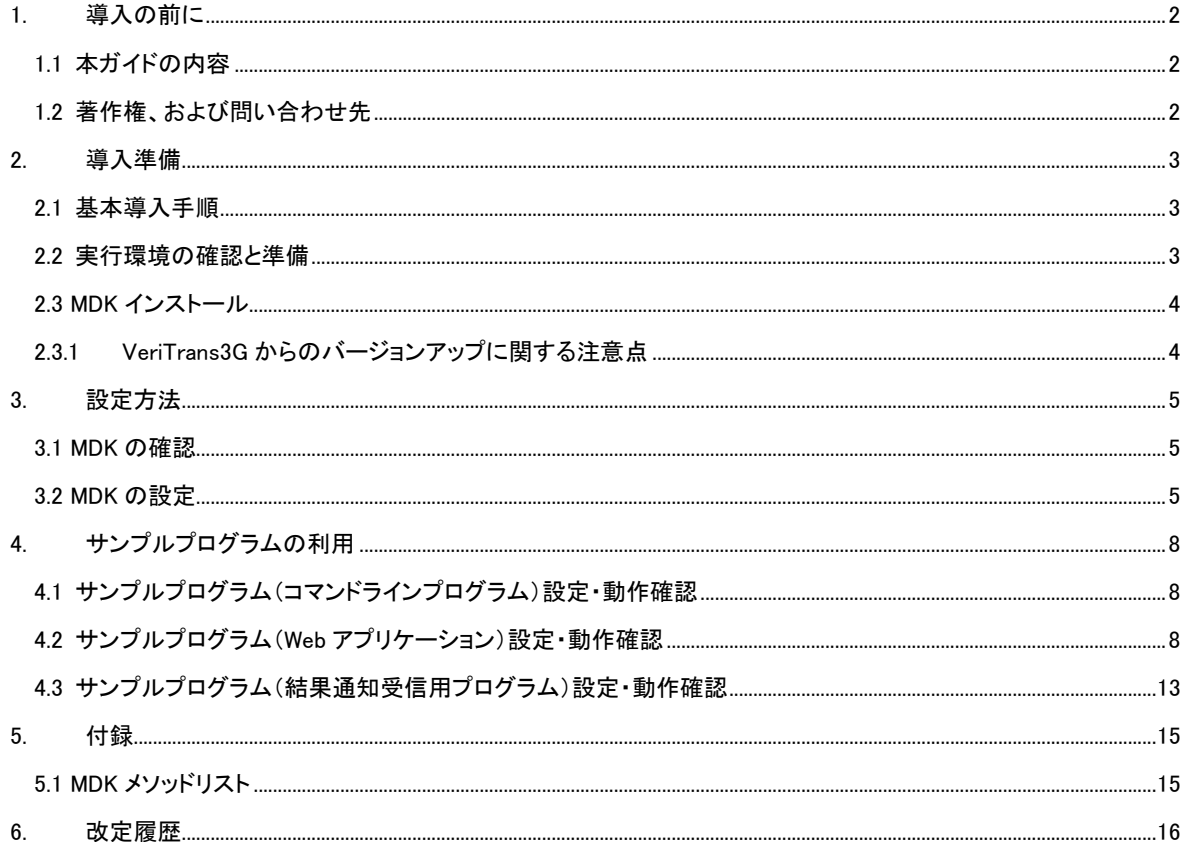

## <span id="page-2-0"></span>1. 導入の前に

## <span id="page-2-1"></span>1.1 本ガイドの内容

本ガイドは、ベリトランス(株)が提供する VeriTrans4G を利用するための専用ソフトウェア MDK(Merchant Development Kit)をインターネット店舗などに導入する開発者向けのガイドです。 MDK ファイル構成や設定方法、サンプルプログラム等について記載しています。

## <span id="page-2-2"></span>1.2 著作権、および問い合わせ先

### [著作権]

本ドキュメントの著作権はベリトランス株式会社が保有しています。

Copyright (c) 2017 VeriTrans Inc., a Digital Garage company. All rights reserved.

[お問い合わせ先]

ベリトランス株式会社 テクニカルサポート

電子メール: tech-support@veritrans.jp

## <span id="page-3-0"></span>2. 導入準備

## 2.1 基本導入手順

<span id="page-3-1"></span>VeriTrans4G MDK(.NET)の導入にあたり、以下の作業が必要となります。

- 1. 実行環境の確認
- 2. MDK モジュールの組込
- 3. MDK 設定

## 2.2 実行環境の確認と準備

<span id="page-3-2"></span>VeriTrans4G MDK(.NET)の最新版およびサンプルプログラムを、以下の URL よりダウンロードしてください。

<https://www.veritrans.co.jp/trial/login/>

VeriTrans4G MDK(.NET)では、以下の環境が必要となります。

## 表 1 コンポーネント(パッケージ)要件

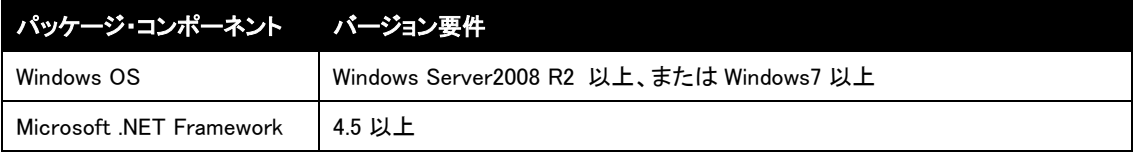

.NET Framework 3.5 対応版 VeriTrans4G MDK(.NET)では、以下の環境が必要となります。

### 表 2 コンポーネント(パッケージ)要件 (.NET Framework 3.5 対応版)

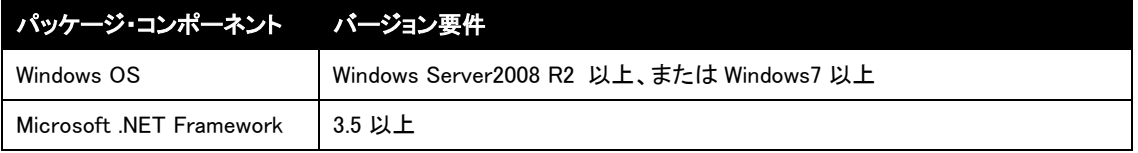

.NET Framework 3.5 対応版 VeriTrans4G MDK(.NET)では、Windows OS に応じて以下のパッチをインストールしてく ださい。

#### ・Windows Server 2008 R2 SP1 / Windows 7 SP1

Support for TLS v1.2 included in the .NET Framework version 3.5.1

<https://support.microsoft.com/ja-jp/kb/3154518>

## ・Windows Server 2012 / Windows 8

Support for TLS v1.2 included in the .NET Framework version 3.5

<https://support.microsoft.com/ja-jp/kb/3154519>

#### ・Windows Server 2012 R2 / Windows 8.1

Support for TLS v1.2 included in the .NET Framework version 3.5 SP1 on Windows 8.1 and Windows Server 2012 R2

<https://support.microsoft.com/ja-jp/kb/3154520>

## 2.3 MDK インストール

<span id="page-4-0"></span>Mdk4G-net-x.x.x.zip(x.x.x は、MDK のバージョンを示します)を解凍し、後述の DLL および各種設定ファイルを店舗 様のアプリケーションの参照先に配置して下さい。

## 2.3.1 VeriTrans3G からのバージョンアップに関する注意点

<span id="page-4-1"></span>VeriTrans3G をご利用の環境から VeriTrans4Gにバージョンアップを行う場合は、アプリケーションが参照して いるVeriTrans3G用MDKのDLL(tgMdk.dll, tgMdkDto.dll)を必ず削除してから、新しいVeriTrans4G用のMDK の DLL を配置し、アプリケーションの参照設定を確認・修正後、再コンパイルして下さい。

注) MDK インストーラーを利用して DLL を配置している場合は、設定ファイルの内容をバックアップした上で プログラムと機能から VeriTrans3G .NET MDK NE をアンインストールして下さい。 Global Assembly Cache(GAC)に MDK の DLL を配置している場合は、GAC から DLL をアンインストール して下さい。

## <span id="page-5-0"></span>3. 設定方法

## 3.1 MDK の確認

<span id="page-5-1"></span>● 表 3 のファイルが揃っていることを確認します。

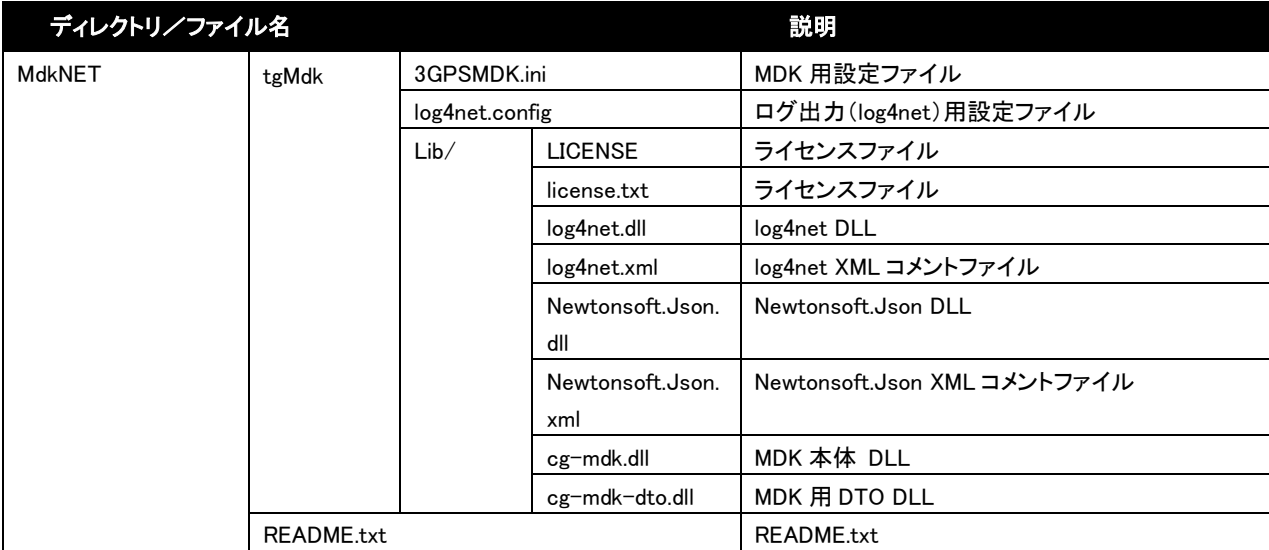

## 表 3 .NET 版 4G MDK ファイル一覧

### 3.2 MDK の設定

## <span id="page-5-2"></span>【基本設定ファイル】

4G MDK 設定ファイルは、3GPSMDK.ini です。設定ファイルには重要な情報が記載されているため、第三者に見えな いようにしてください。

また、設定ファイルの変更を行った際は、IIS を再起動してください。

## (1)接続に関連する設定

● 接続先 URL の設定

接続先サーバ(決済サーバー)の URL を設定します。

※デフォルトでの設定のままご利用下さい。

HOST\_URL = https://xxx.xxx.xxx.xxx.xxx

● 接続タイムアウト値(秒)の設定 決済サーバーへの接続が確立できない場合に、接続試行を中断するまでの接続試行開始からの秒数を指 定します。

CONNECTION\_TIMEOUT = XXX

● 読み取りタイムアウト値(秒)の設定

決済サーバーからのレスポンスがない場合に、接続を切断するまでのリクエスト開始からの秒数を指定しま す。

READ TIMEOUT = XXX

※READ\_TIMEOUT が未設定の場合は、読み取りタイムアウト値(秒)に接続タイムアウト値(秒)が適用されま す。

#### (2)サービスに関連する設定

● ダミーモードの指定

テスト用にダミー決済を発生させる場合に指定します。

DUMMY\_REQUEST = x

「0」:ダミーモード OFF

「1」:ダミーモード ON

● MDK 固有エラーモード

決済サーバーに無関係な、MDK 固有のエラーテスト用に指定します。

 $MDK$  ERROR MODE =  $x$ 

「0」:MDK エラーモード OFF

「1」:MDK エラーモード ON

※エラーモード ON の場合には vResultCode に "MA99" が返戻されます。

## (3)プロキシサーバに関連する設定

- プロキシサーバ URL の設定 プロキシサーバを利用する場合、サーバホスト名/IP アドレス、ポート番号を設定して下さい。 PROXY\_SERVER\_URL = http://xxxx.xxx.xxx.xxx.xxxx
- プロキシサーバ接続認証用ユーザ ID の設定 プロキシサーバを利用し、かつ接続に認証が必要な場合、プロキシサーバ接続用ユーザ名を設定して下さ い。

PROXY USERNAME = xxxxxxx

● プロキシサーバ接続認証用パスワードの設定 プロキシサーバを利用し、かつ接続に認証が必要な場合、プロキシサーバ接続用パスワードを設定して下さ い。

PROXY\_PASSWORD = xxxxxxx

#### (4)マーチャント CCID、認証鍵の設定

- マーチャント CCID の設定 ベリトランスより通知の店舗サイト用 CCID 文字列を指定します。 MERCHANT\_CC\_ID = xxxxxxxxxxxxx
- マーチャント認証鍵の設定 ベリトランスより通知の、店舗サイト用認証鍵文字列を指定します。 MERCHANT\_SECRET\_KEY = xxxxxxxxxxxxxxx

## 【ログ設定ファイル】

ログ設定ファイルは、log4net.config です。

以下に最小限の設定項目を挙げていますが、その他の設定項目については、必要に応じて「log4net (http://logging.apache.org/log4net/index.html)」の設定方法を参照し設定することが可能です。

● ログ出力レベルの指定

MDK のログ出力レベルを指定します。 指定可能値:「OFF/FATAL/ERROR/WARN/INFO/DEBUG(※)」 ※出力レベルが右の指定値のほうが多くの情報を出力します。 ログレベルを上限、下限で指定します。 <levelMin value="DEBUG" /> :ログレベルの上限

<levelMax value="FATAL" /> :ログレベルの下限

● ログ出力ファイルの指定

ログ出力ファイルのパスを指定します。

 $\langle$ param name="File" value="xxxxx/xxxxxxx/mdk\_net.log" />

※絶対パスで設定してください。

## <span id="page-8-0"></span>4. サンプルプログラムの利用

## 4.1 サンプルプログラム(コマンドラインプログラム)設定・動作確認

<span id="page-8-1"></span>Visual Studio 2015(または Express 2015)をご利用下さい。

#### (1)Mdk4G-Sample-net-x.x.x.zip を解凍

ダウンロードしたMdk4G-Sample-net-x.x.x.zipを解凍します。(x.x.xは、サンプルプログラムのバージョンを示しま す。)

コマンドラインから動作確認が可能なサンプルプログラムは MdkSample-NET/ConsoleApplication ディレクトリに

ありますので、Visual Studio でソリューションファイルを開いて下さい。

MdkSample-NET¥ConsoleApplication¥ConsoleApplication.sln

## (2)サンプルソースの修正および MDK の設定

ソースコード Program.cs を開き、設定ファイル(3GPSMDK.ini、log4net.config)のパスを、環境に合わせて修正 して下さい。

「[3.2](#page-5-2) MDK [の設定」](#page-5-2)に従い、MDK の設定を行って下さい。

## (3)ビルドと実行

Visual Studio でビルドを実行し、ビルドされた ConsoleApplication.exe を実行します。 クレジットカード決済(与信)の動作を確認する場合は、実行時引数に、"card-authorize を指定します。 その他の決済サービスを確認する場合は、Program.cs に記載のキーワードを実行時引数に指定して下さい。

## 4.2 サンプルプログラム(Web アプリケーション)設定・動作確認

<span id="page-8-2"></span>Visual Studio 2015(または Express 2015)をご利用下さい。

#### (1)Mdk4G-Sample-net-x.x.x.zip を解凍

ダウンロードした Mdk4G-Sample-net-x.x.x.zip を解凍します。

WEB アプリケーションとして動作確認が可能なサンプルプログラムは MdkSample-NET/web ディレクトリにありま

すので、Visual Studio でソリューションファイルを開いて下さい。

MdkSample-NET¥web¥web.sln

#### (2)サンプルソースの修正および MDK の設定

Global.asax.cs を開き、設定ファイル(3GPSMDK.ini、log4net.config)のパスを絶対パスで指定します。 ディレクトリの区切りは「/」としてください。

## 例:) (標準設定) log4net.Config.XmlConfigurator.Configure(new System.IO.FileInfo("C:/mdkSampleNET/WebApplication/mdkSample/log4net.config")); jp.veritrans.tercerog.mdk.MdkContext.Configure(new System.IO.FileInfo("C:/mdkSampleNET/WebApplication/mdkSample/3GPSMDK.ini")); MdkSampleDotNet.Utils.setFilePath("C:/inetpub/wwwroot/web/SampleData.xml ");

「[3.2](#page-5-2) MDK [の設定」](#page-5-2)に従い、MDK の設定を行って下さい。

### (3)ビルドと実行

PaymentMethodSelect.aspx をスタートページに設定し、デバッグを開始します。 ブラウザで以下の URL にアクセスし、動作を確認してください。

[消費者向け取引画面トップ]

http://localhost:ポート番号/サンプルアプリケーション名/PaymentMethodSelect.aspx

[管理用取引メニュー画面トップ]

http://localhost:ポート番号/サンプルアプリケーション名/AdminMenu.aspx

「ワンクリック継続課金サービスメニュー画面トップ]

http://localhost:ポート番号/サンプルアプリケーション名/PayNowIdMenu.aspx

注)IIS にデプロイして動作を確認する場合や、サイトの構成が変更される場合は、実行環境に合わせて URL 設定の 変更を行って下さい。

tgSample-Net/web/SampleData.xml

① MPI ホスティング

本人認証・決済後の戻り URL パスをサイトに合わせて変更します。

<MPI>

<REDIRECT\_URL>http://127.0.0.1/web/mpi/SearchExec.aspx</REDIRECT\_URL>

</MPI>

② PAYPAL 決済

ユーザ認証後の戻り URL、ユーザ認証キャンセル時の戻り URL パスをサイトに合わせて変更します。

#### <PAYPAL>

 <DEFAULT\_RETURN\_PAGE>http://127.0.0.1/web/paypal/AuthorizeConfirm.aspx</DEFAULT\_RETURN\_PAGE> <DEFAULT\_CANCEL\_PAGE>http://127.0.0.1/web/PaymentMethodSelect.aspx</DEFAULT\_CANCEL\_PAGE> </PAYPAL>

#### ③ 永久不滅ポイント決済

サイトのリダイレクト先 URL、決済方法を変更します。

#### <SAISON>

<MERCHANT\_REDIRECTION\_URI.PC>http://127.0.0.1/web/saison/Capture.aspx</MERCHANT\_REDIRECTION\_URI.PC>

<MERCHANT\_REDIRECTION\_URI.MB>http://127.0.0.1/web/(S(sessionId))/saison/mb/Capture.aspx

</MERCHANT\_REDIRECTION\_URI.MB>

<PC\_OR\_SP\_SETTLEMENT\_METHOD>PC</PC\_OR\_SP\_SETTLEMENT\_METHOD>

</SAISON>

#### ④ 銀聯ネット決済(UPOP)

決済後の戻り URL パスをサイトに合わせて変更します。

#### <UPOP>

<TERM\_URL>http://127.0.0.1/web/upop/AuthorizeResult.aspx</TERM\_URL>

</UPOP>

#### ⑤ Alipay 決済

決済成功時の戻り URL、決済エラー時の戻り URL をサイトに合わせて変更します。

#### <ALIPAY>

<SUCCESS\_URL>http://127.0.0.1/web/alipay/AuthorizeResult.aspx</SUCCESS\_URL>

<ERROR\_URL>http://127.0.0.1/web/alipay/AuthorizeResult.aspx</ERROR\_URL>

#### </ALIPAY>

⑥ キャリア決済

#### 決済成功時の戻り URL、決済キャンセル時の戻り URL、決済エラー時の戻り URL をサイトに合わせて変更します。

#### <CARRIER>

<SUCCESS\_URL>http://127.0.0.1/web/carrier/Result.aspx?result=SUCCESS</SUCCESS\_URL>

<CANCEL\_URL>http://127.0.0.1/web/carrier/Result.aspx?result=CANCEL</CANCEL\_URL>

<ERROR\_URL>http://127.0.0.1/web/carrier/Result.aspx?result=ERROR</ERROR\_URL>

<PUSH\_URL>http://127.0.0.1/web/push/CarrierPushReceipt.aspx</PUSH\_URL>

<SUCCESS\_URL\_MB>http://127.0.0.1/web/carrier/mb/Result.aspx?result=SUCCESS</SUCCESS\_URL\_MB>

<CANCEL\_URL\_MB>http://127.0.0.1/web/carrier/mb/Result.aspx?result=CANCEL</CANCEL\_URL\_MB>

<ERROR\_URL\_MB>http://127.0.0.1/web/carrier/mb/Result.aspx?result=ERROR</ERROR\_URL\_MB>

</CARRIER>

## ⑦ ショッピングクレジット決済

決済完了後、消費者ブラウザに店舗の申込完了画面を表示するための URL をサイトに合わせて変更します。

#### <ORICOSC>

<MERCHANT\_REDIRECTION\_URL\_PC>http://127.0.0.1/web/oricosc/Result.aspx</MERCHANT\_REDIRECTION\_URL\_PC>

 <MERCHANT\_REDIRECTION\_URL\_MB>http://127.0.0.1/web/oricosc/mb/Result.aspx</MERCHANT\_REDIRECTION\_URL\_MB> </ORICOSC>

#### ⑧ 電子マネー決済

決済成功時の戻り URL をサイトに合わせて変更します。

#### <EM>

<EM\_COMPLETE\_NOTICE\_URL>http://127.0.0.1/web/em/Complete.aspx</EM\_COMPLETE\_NOTICE\_URL>

</EM>

#### ⑨ 楽天 ID 決済

決済成功時の戻り URL、決済エラー時の戻り URL をサイトに合わせて変更します。

#### <RAKUTEN>

<SUCCESS\_URL>http://127.0.0.1/web/rakuten/Result.aspx?result=SUCCESS</SUCCESS\_URL>

<ERROR\_URL>http://127.0.0.1/web/rakuten/Result.aspx?result=ERROR</ERROR\_URL>

<PUSH\_URL>http://127.0.0.1/web/push/RakutenPushReceipt.aspx</PUSH\_URL>

#### </RAKUTEN>

⑩ リクルートかんたん支払い

#### 決済成功時の戻り URL、決済エラー時の戻り URL をサイトに合わせて変更します。

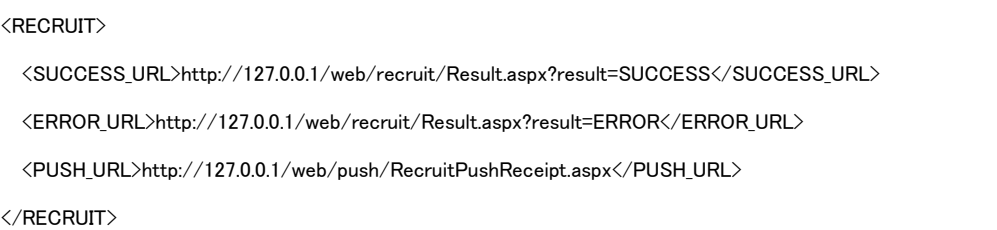

#### ⑪ ワンクリック継続課金サービス

#### クレジットカード決済(3D-Secure 認証付き)の本人認証・決済後、戻り URL の設定

(※PayNowID カード情報を利用した場合)

<PAYNOWID>

<TERM\_URL>http://127.0.0.1/web/paynowid/MpiSearchExec.aspx</TERM\_URL>

</PAYNOWID>

#### ⑫ LINE Pay

#### 決済成功時の戻り URL、決済エラー時の戻り URL をサイトに合わせて変更します。

```
<LINEPAY>
  <SUCCESS_URL>http://127.0.0.1/web/linepay/Result.aspx?result=SUCCESS</SUCCESS_URL>
  <CANCEL_URL>http://127.0.0.1/web/linepay/Result.aspx?result=CANCEL</CANCEL_URL>
  <ERROR_URL>http://127.0.0.1/web/linepay/Result.aspx?result=ERROR</ERROR_URL>
  <PUSH_URL>http://127.0.0.1/web/push/LinepayPushReceipt.aspx</PUSH_URL>
</LINEPAY>
```
⑬ MasterPass

#### 決済成功時の戻り URL、決済エラー時の戻り URL をサイトに合わせて変更します。

#### <MASTERPASS>

<SUCCESS\_URL>http://127.0.0.1/web/masterpass/Authorize.aspx?result=SUCCESS</SUCCESS\_URL>

<CANCEL\_URL>http://127.0.0.1/web/masterpass/Result.aspx?result=CANCEL</CANCEL\_URL>

<ERROR\_URL>http://127.0.0.1/web/masterpass/Result.aspx?result=ERROR</ERROR\_URL>

</MASTERPASS>

## ⑭ 銀行決済

銀行決済完了後の戻り URL をサイトに合わせて変更します。

```
 <BANK>
```
<TERM\_URL>http://127.0.0.1/web/bank/Thanks.aspx</TERM\_URL>

</BANK>

⑮ MDK トークン

クレジットカードを利用した決済時に、店舗サイト毎に発行されたトークン取得用のキー、トークン取得用の URL(※ デフォルトでの設定のままご利用下さい)をサイトに合わせて変更します。

<TOKEN>

<TOKEN\_API\_KEY>店舗サイト毎に発行されたトークン取得用のキー</TOKEN\_API\_KEY>

<TOKEN\_API\_URL>https://xxx.xxx.xxx.xxx /4gtoken</TOKEN\_API\_URL>

</TOKEN>

## 4.3 サンプルプログラム(結果通知受信用プログラム)設定・動作確認

<span id="page-13-0"></span>サンプルプログラムでは、決済サーバーから送信される各種結果通知を、店舗側アプリケーションで受信する処理の動 作を確認できます。WEB サーバ上で動作するプログラムのため、「[4.2](#page-8-2) [サンプルプログラム\(](#page-8-2)Web アプリケーション)設 [定・動作確認」](#page-8-2)に従い、WEB アプリケーションとして動作するように設定を行って下さい。 以下は追加で必要な設定のみ説明します。

#### (1)受信データ保存ディレクトリの設定

SampleData.xml にファイル保存ディレクトリを設定します。

```
<?xml version="1.0" encoding="utf-8"?>
<DATA>
~ 省略 ~
  <PUSH>
     <OUTPUT_DIRECTORY>C:\tmp</OUTPUT_DIRECTORY>
   </PUSH>
</DATA>
```
#### (2)通知受信 URL の設定

店舗側の通知受信 URL は、MAP(マーチャント管理ポータル)の「各種設定変更」より設定が可能です。詳しくは MAP のご利用ガイドをご参照ください。

決済サービスによっては、ダミー決済時に限り、決済申込時(与信時)に通知受信 URL(通知 URL)を設定するこ とが可能です。詳しくは、VeriTrans4G 開発ガイド(サービス毎のインターフェース詳細)をご参照ください。

URL 例: /push/ ディレクトリにマッピングした例です。 MPI ホスティング : http://xxx.xxx.xxx.xxx/push/MpiPushReceipt.aspx 銀行決済: http://xxx.xxx.xxx.xxx/push/BankPushReceipt.aspx コンビニ決済: http://xxx.xxx.xxx.xxx/push/CvsPushReceipt.aspx 電子マネー決済: http://xxx.xxx.xxx.xxx/push/EmPushReceipt.aspx PayPal 決済: http://xxx.xxx.xxx.xxx/push/PayPalPushReceipt.aspx 銀聯ネット決済(UPOP): http://xxx.xxx.xxx.xxx/push/UpopPushReceipt.aspx Alipay 決済: http://xxx.xxx.xxx.xxx/push/AlipayPushReceipt.aspx キャリア決済: http://xxx.xxx.xxx.xxx/push/CarrierPushReceipt.aspx ショッピングクレジット決済: http://xxx.xxx.xxx.xxx/push/OricoscPushReceipt.aspx 楽天 ID 決済: http://xxx.xxx.xxx.xxx/push/RakutenPushReceipt.aspx リクルートかんたん支払い: http://xxx.xxx.xxx.xxx/push/RecruitPushReceipt.aspx LINE Pay: http://xxx.xxx.xxx.xxx/push/LinepayPushReceipt.aspx ワンクリック継続課金サービス(洗替機能)用: http://xxx.xxx.xxx.xxx/push/PayNowIdCardCleaningPushReceipt.aspx ワンクリック継続課金サービス(継続課金機能)用: http://xxx.xxx.xxx.xxx/push/PayNowIdRecurringPushReceipt.aspx

結果通知データを受信すると、SampleData.xml に設定したディレクトリに CSV 形式のファイルが作成されます。

(結果通知項目の詳細は、VeriTrans4G 開発ガイドを参照して下さい)

## <span id="page-15-0"></span>5. 付録

## <span id="page-15-1"></span>5.1 MDK メソッドリスト

MDK のクラス、メソッドの一覧を、ダウンロードサイトに公開しています。 以下の URL よりダウンロードしてください。

<https://www.veritrans.co.jp/trial/login/>

## <span id="page-16-0"></span>6. 改定履歴

2017/02 :Ver1.0.0 リリース

- ※ 以下、「3G MDK インストールガイド」 Ver 3.0.2 からの更新分を記載します。 「2.3.1 VeriTrans3G からのバージョンアップに関する注意点」を追加
	- .NET Framework 3.5 に関する記載を削除
	- 「3.1 MDK の確認」の「表 3 .NET 版 4G MDK ファイル一覧」について、
		- ・tgMdkNET/を MdkNET /に修正
		- ・tgMdk.dll を cg-mdk.dll に修正
		- ・tgMdkDto.dll を cg-mdk-dto.dll に修正
	- 「4 サンプルプログラム研用」各項のサンプルプログラムのアーカイブ名、ディレクトリ名を修正
- 「4.2 サンプルプログラム(Web アプリケーション)設定・動作確認」にトークンの設定を追加 2017/04 :Ver1.0.1 リリース
- 「2.2 実行環境の確認と準備」に、.NET Framework3.5 対応版 MDK に関する説明を追加
- 2018/02 :Ver1.0.2 リリース
	- 「4.2 サンプルプログラム(Web アプリケーション)設定・動作確認」の MPI ホスティングの設定項目か ら決済種別(PAYMENT MODE)を削除